# Konfigurieren des Switches als Unicast Simple Network Time Protocol SNTP Client über CLI Ī

Ziel

Die Konfiguration der Systemzeit ist in einem Netzwerk von großer Bedeutung. Synchronisierte Systemuhren schaffen einen konsistenten Referenzrahmen zwischen allen Geräten im Netzwerk. Die Synchronisierung der Netzwerkzeit ist von entscheidender Bedeutung, da bei der Verwaltung, Sicherung, Planung und beim Debuggen eines Netzwerks genau bestimmt wird, wann Ereignisse auftreten. Ohne synchronisierte Uhren ist eine genaue Korrelation der Protokolldateien zwischen Geräten bei der Verfolgung von Sicherheitsverletzungen oder der Netzwerknutzung nicht möglich.

Die synchronisierte Zeit reduziert auch die Verwirrung in gemeinsam genutzten Dateisystemen, da die Änderungszeiten unabhängig vom Computer, auf dem sich die Dateisysteme befinden, konsistent sein müssen.

Die Cisco Small Business Switches unterstützen SNTP (Simple Network Time Protocol). Wenn diese Funktion aktiviert ist, synchronisiert der Switch die Gerätezeit dynamisch mit der Zeit eines SNTP-Servers. Der Switch agiert nur als SNTP-Client und kann keine Zeitdienste für andere Geräte bereitstellen.

Unicast ist eine Eins-zu-Eins-Verbindung, bei der Daten nur an ein einzelnes Ziel gesendet werden. Multicast ist eine Eins-zu-Viele-Verbindung, die es einem Host ermöglicht, Pakete als Gruppenübertragung an eine Teilmenge aller Hosts zu senden. Ein Anycast ist eine Verbindung zwischen einem Client und einer Liste von Adressen.

Der Grund für die Konfiguration des Unicast-Servers liegt darin, dass ältere Netzwerkgeräte in Ihrem Netzwerk möglicherweise keinen Multicast-/Anycast-Datenverkehr unterstützen oder dass ein Sicherheitsgrund dafür besteht, den Multicast-/Anycast-Datenverkehr von einem Netzwerksegment fernzuhalten.

In diesem Dokument wird erläutert, wie der Switch über die Befehlszeilenschnittstelle (CLI) als SNTP (Simple Network Time Protocol)-Unicast-Client konfiguriert wird.

Hinweis: Um zu erfahren, wie Sie die SNTP Unicast-Einstellungen auf der grafischen Benutzeroberfläche (GUI) konfigurieren, klicken Sie auf hier.

#### **Anwendbare Geräte**

- Serie Sx300
- Serie Sx350
- SG350X-Serie
- Serie Sx500
- SG550X-Serie

### Softwareversion

 $\cdot$  2,3/5,63 und

#### **Konfigurieren des SNTP-Unicast-Clients**

Schritt 1: Greifen Sie auf die CLI des Switches über die von Ihnen bevorzugte Methode zu. In diesem Beispiel verwenden wir Putty für die Verbindung mit einem SG550X-Switch. Die Befehle können je nach Switch-Produkt-ID (PID) variieren.

Hinweis: Stellen Sie sicher, dass SSH im Security-Abschnitt für den Switch aktiviert ist. Weitere Informationen zum Zugriff auf die CLI mit SSH oder Telnet erhalten Sie [hier](/content/en/us/support/docs/smb/switches/cisco-small-business-300-series-managed-switches/smb4982-access-an-smb-switch-cli-using-ssh-or-telnet.html).

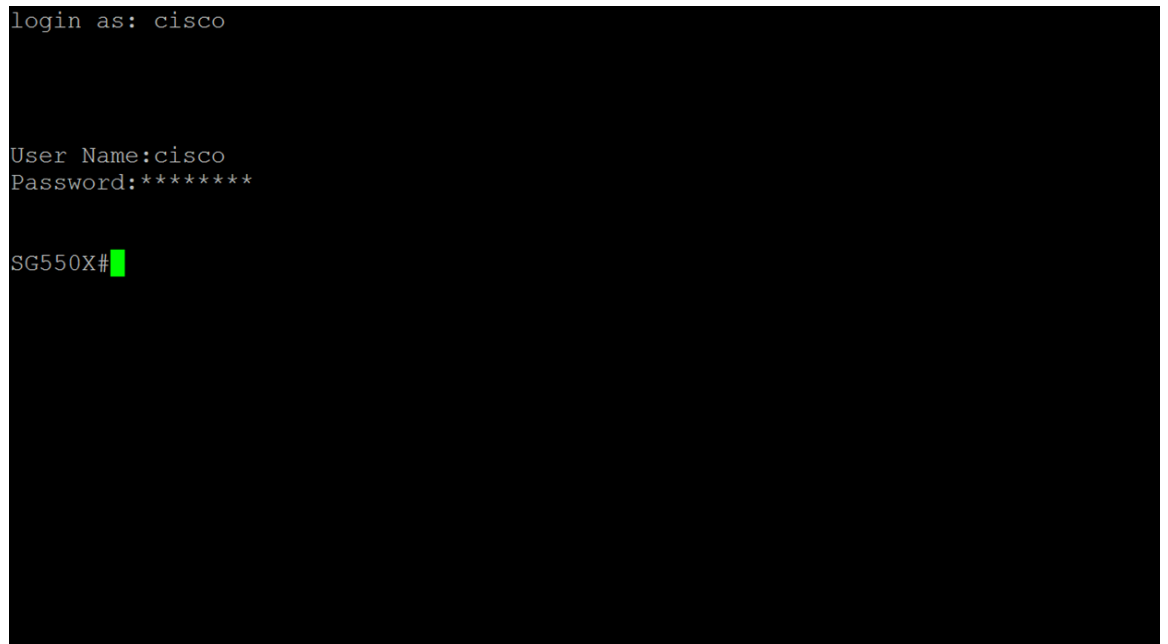

Schritt 2: Wechseln Sie zum globalen Konfigurationsmodus, indem Sie den folgenden Befehl eingeben.

SG550X#**Terminalkonfiguration**

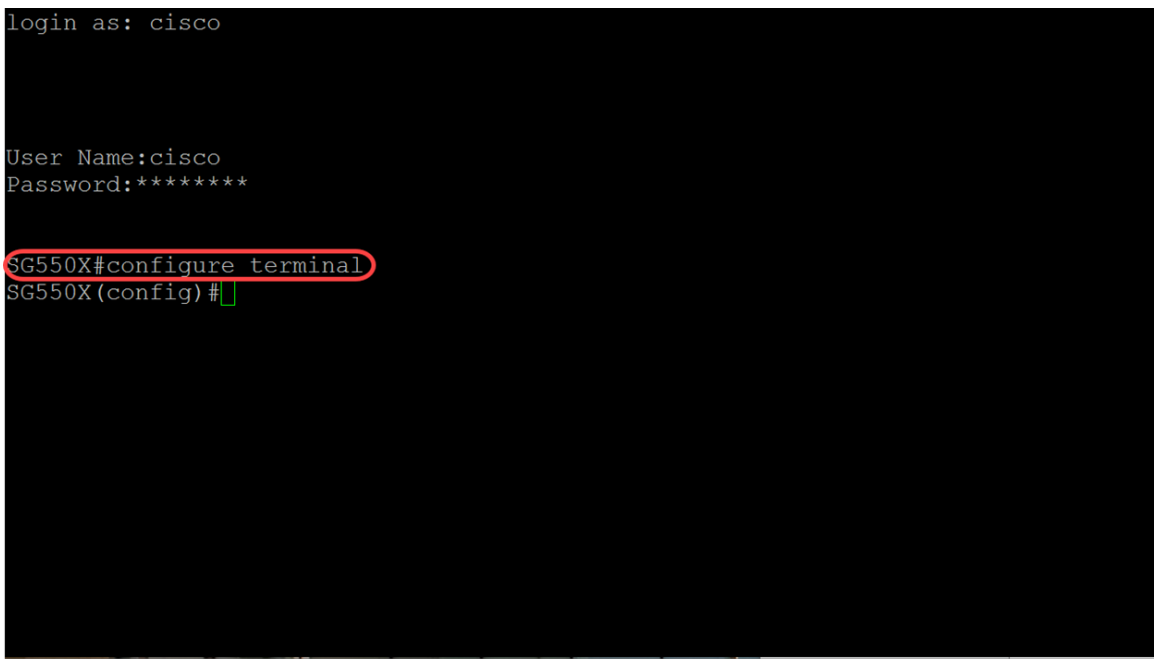

Schritt 3: Geben Sie den folgenden Befehl ein, um die Systemzeit (Hauptuhr-Quelle) für den SNMP-Server zu konfigurieren. Dadurch wird eine externe Zeitquelle für die Systemuhr konfiguriert.

SG550X(config)#**clock source sntp**

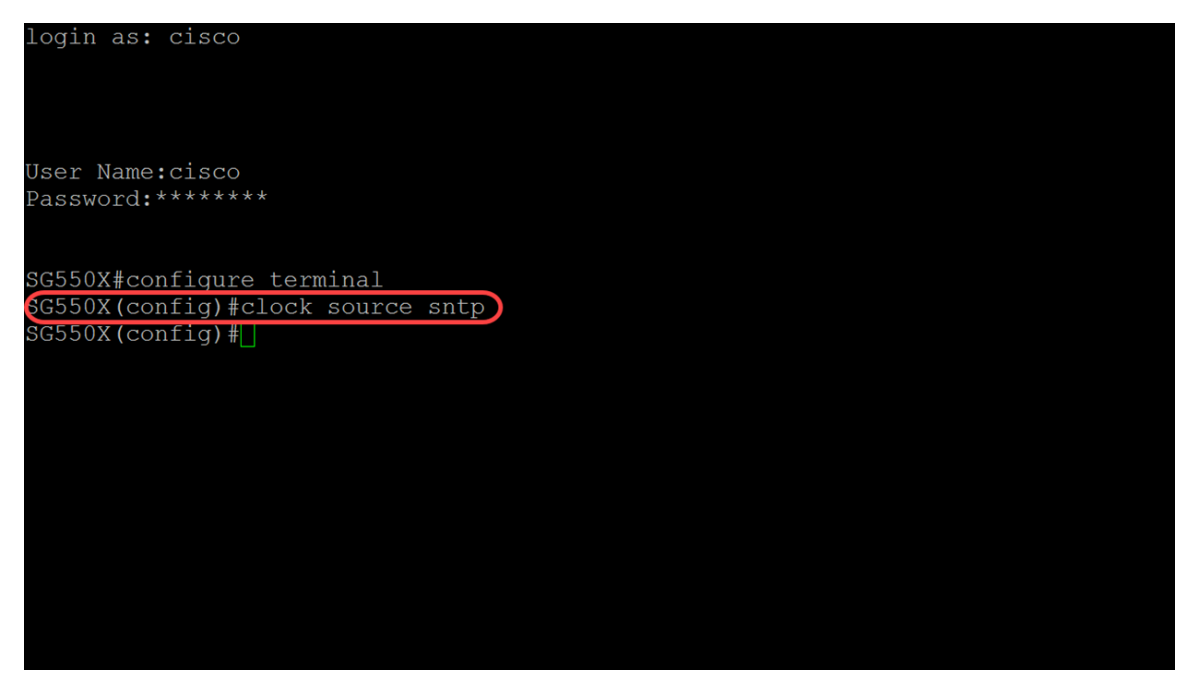

Schritt 4: Unicast-Clients verwenden bei der Kommunikation mit dem SNTP-Server vordefinierte Pakete. Um den Unicast-Client zu aktivieren, geben Sie unten den folgenden Befehl ein.

SG550X(config)#**sntp Unicast-Client aktivieren**

Hinweis: Um die SNTP-Unicast-Clients zu deaktivieren, verwenden Sie den Befehl no form: Kein SNMP-Unicast-Client aktiviert.

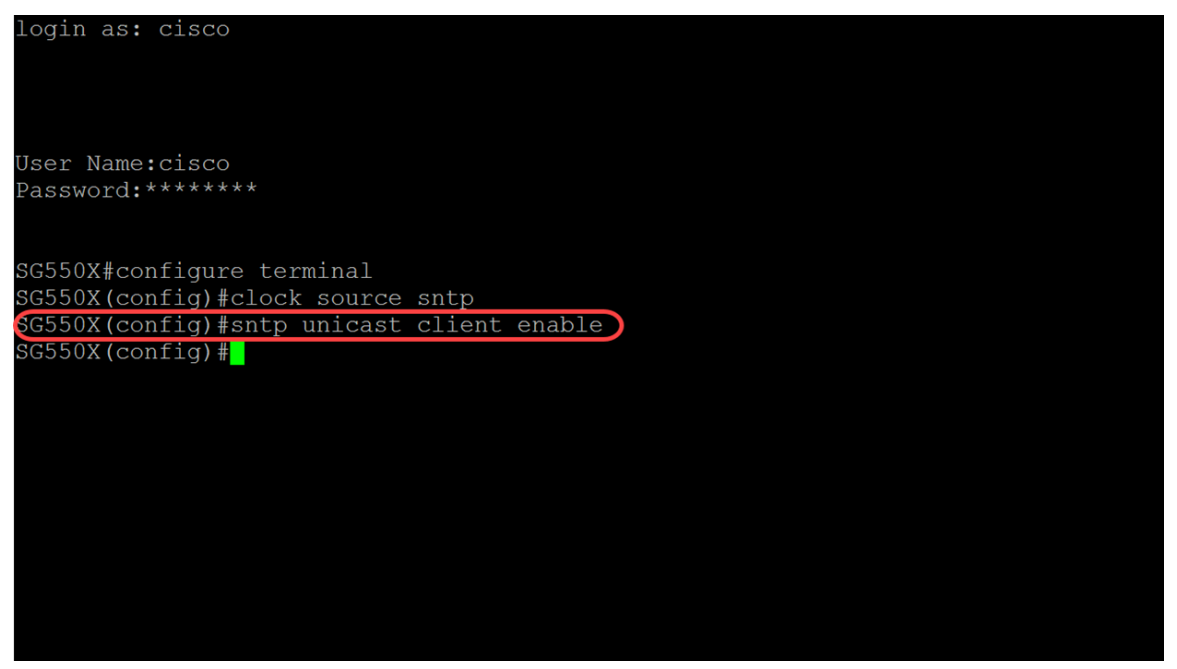

Schritt 5: (Optional) Das Abfrageintervall beträgt 1024 Sekunden. Um das Polling für den SNTP Unicast-Client zu aktivieren, verwenden Sie den folgenden Befehl.

Hinweis: Um den SNTP Unicast-Client zu deaktivieren, verwenden Sie den folgenden Befehl: keine SNMP-Unicast-Client-Abfrage.

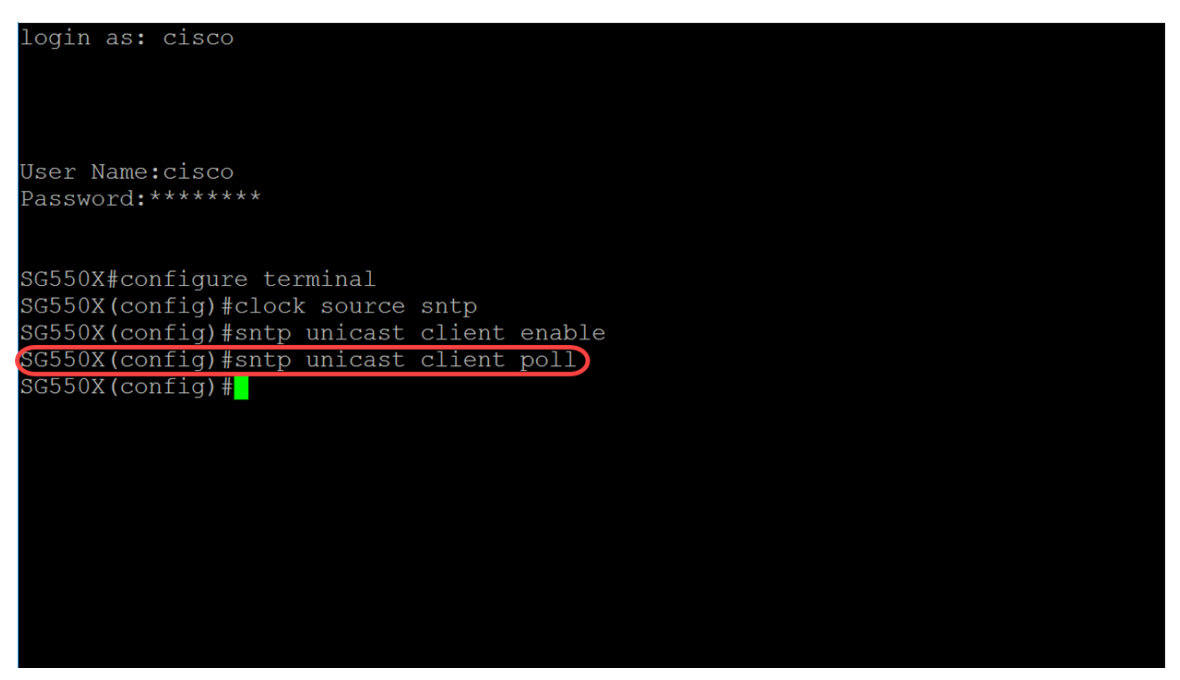

Schritt 6: (Optional) Geben Sie die Quellschnittstelle an, deren IPv4-Adresse als IPv4- Quelladresse für die Kommunikation mit IPv4-SNTP-Servern verwendet wird, indem Sie den folgenden Befehl im globalen Konfigurationsmodus verwenden.

Hinweis: Um die Standardkonfiguration wiederherzustellen, verwenden Sie den Befehl no form this. Beispielsweise keine SNTP-Quellschnittstelle.

SG550X(config)#**sntp source-interface [Interface-ID]**

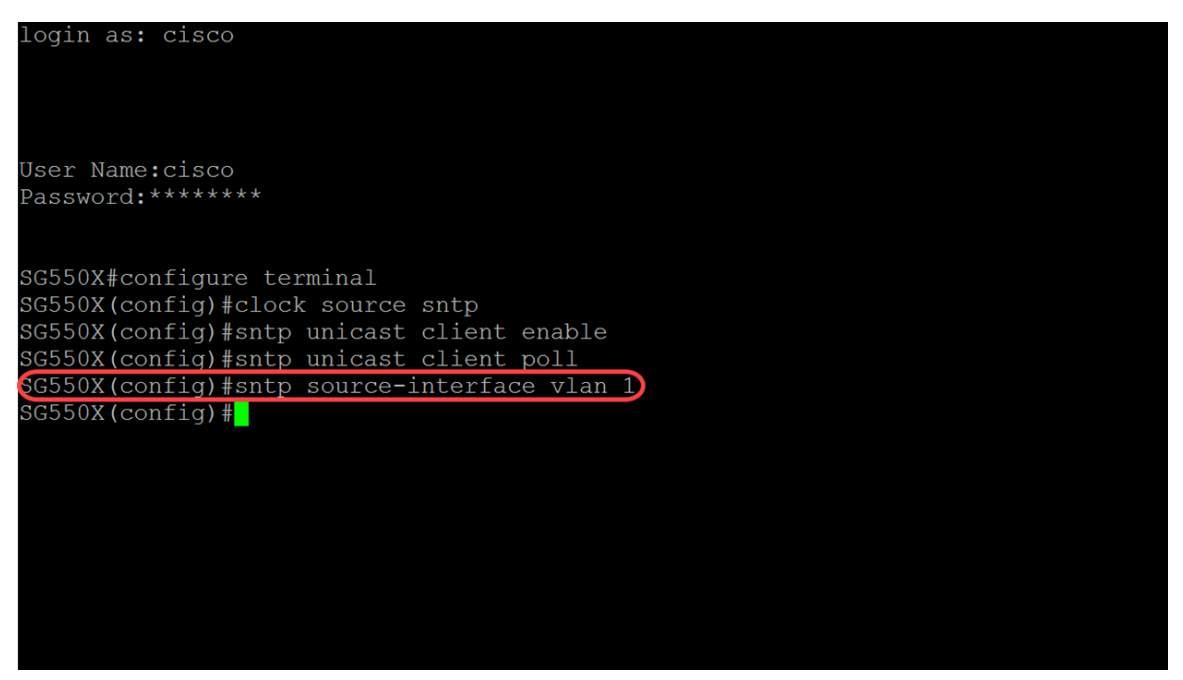

Schritt 7: (Optional) Den folgenden Befehl verwenden, um die Quellschnittstelle festzulegen, deren IPv6-Adresse als IPv6-Quelladresse für die Kommunikation mit IPv6-SNTP-Servern verwendet wird.

Hinweis: Verwenden Sie den Befehl no sntp source-interface-ipv6, um die Standardkonfiguration für die SNTP-Quellschnittstelle ipv6 wiederherzustellen.

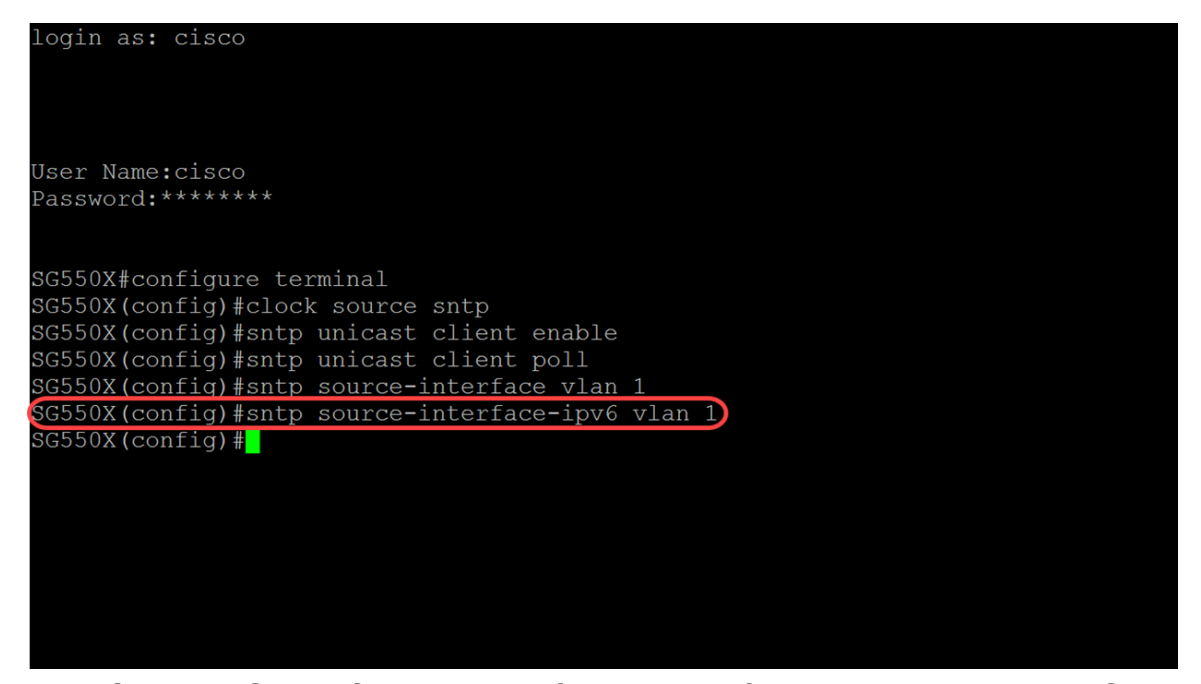

Schritt 8: Geben Sie unten den folgenden Befehl ein, um einen neuen SNTP-Server hinzuzufügen. Bei der Arbeit in Umgebungen mit hohem Risiko (Regierungsbehörden, Krankenhäuser usw.) empfiehlt es sich, mehrere Server für Redundanz einzusetzen und diese vor Serverausfällen zu schützen, die zu einer falschen Zeit führen. Wenn Sie die Authentifizierung konfiguriert haben, geben Sie den Authentifizierungsschlüssel an, der beim Senden von Paketen an diesen Peer verwendet werden soll. Der Authentifizierungsschlüssel liegt zwischen 1 und 4294967295. In diesem Beispiel fügen wir 216.239.35.4 hinzu, d. h. time.google.com, und aktivieren das Polling für unseren neuen SNTP-Server.

Hinweis: Der Switch unterstützt bis zu 8 SNTP-Server. Dies kann je nach verwendetem Switch-Modell variieren. Weitere Informationen zum Konfigurieren der SNTP-Authentifizierungseinstellungen (Simple Network Time Protocol) auf einem Switch über die CLI erhalten Sie [hier](/content/en/us/support/docs/smb/switches/cisco-small-business-300-series-managed-switches/smb5823-configure-simple-network-time-protocol-sntp-authentication-s.html).

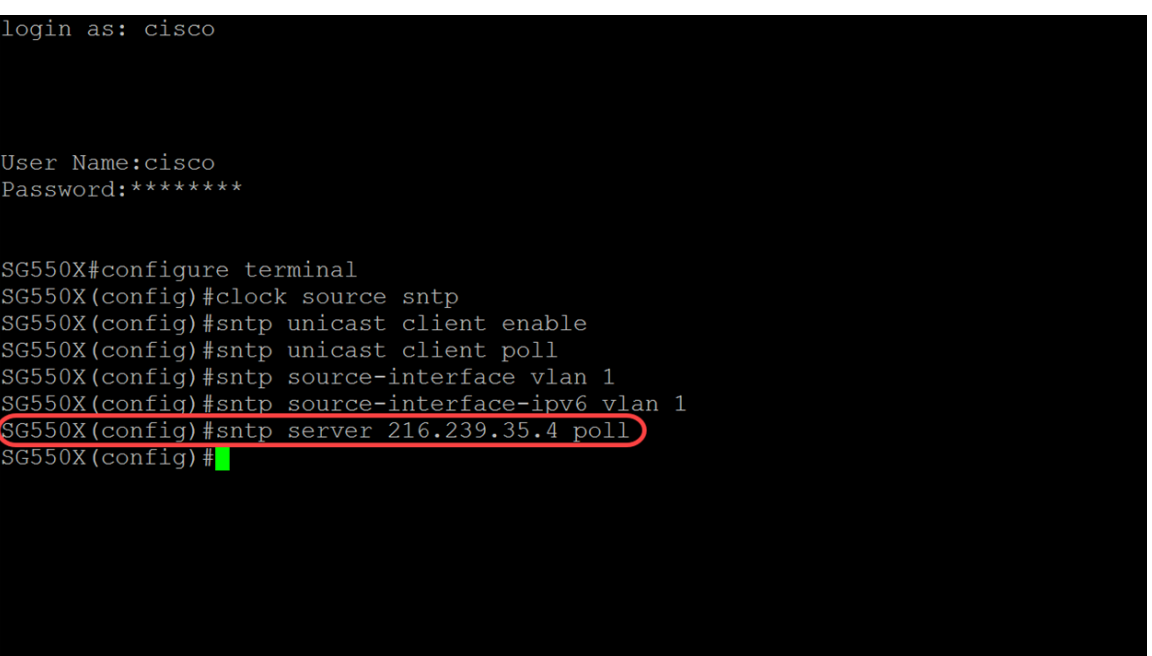

SG550X(config)#**sntp-Server {IP-Adresse | hostname} [Umfrage] [key** *keyid***]**

Schritt 9: Geben Sie den Befehl end ein, um zum privilegierten EXEC-Modus zurückzukehren.

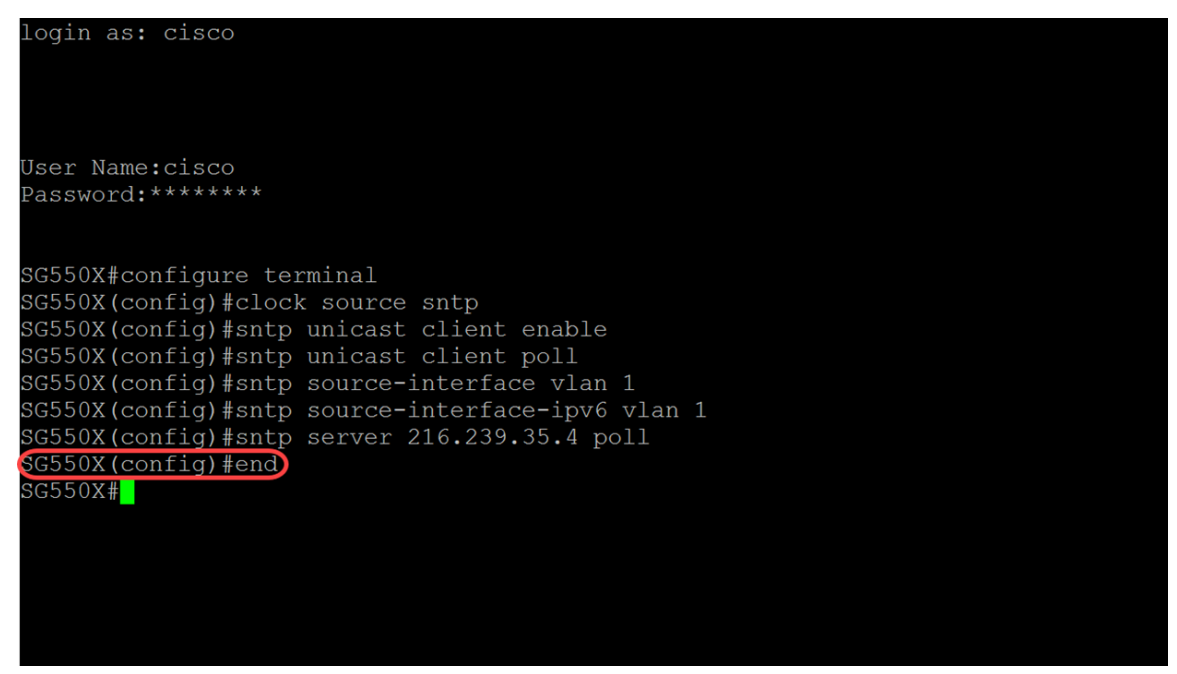

Schritt 10: (Optional) Geben Sie den folgenden Befehl im privilegierten EXEC-Modus ein, um die Konfiguration zu speichern.

SG550X#**copy running-config startup-config**

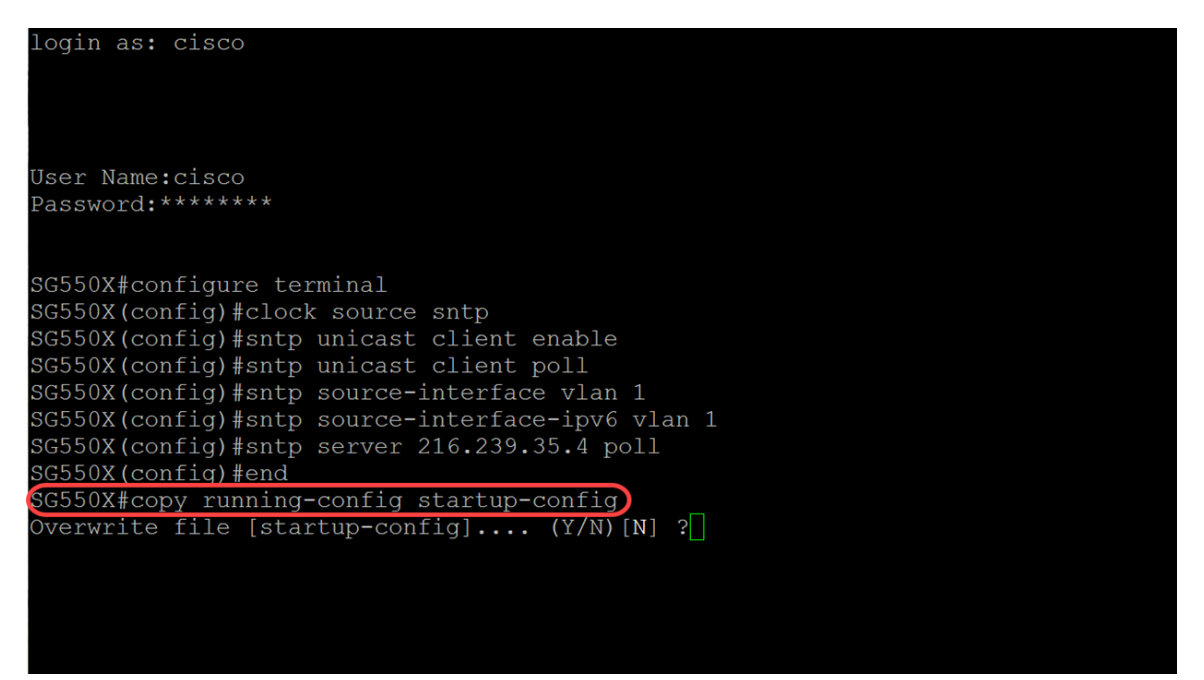

Schritt 11: (Optional) Drücken Sie Y, um die Einstellungen in der Startkonfiguration des Switches zu speichern. Andernfalls drücken Sie N, um fortzufahren, ohne die Konfiguration in der Startkonfiguration des Switches zu speichern.

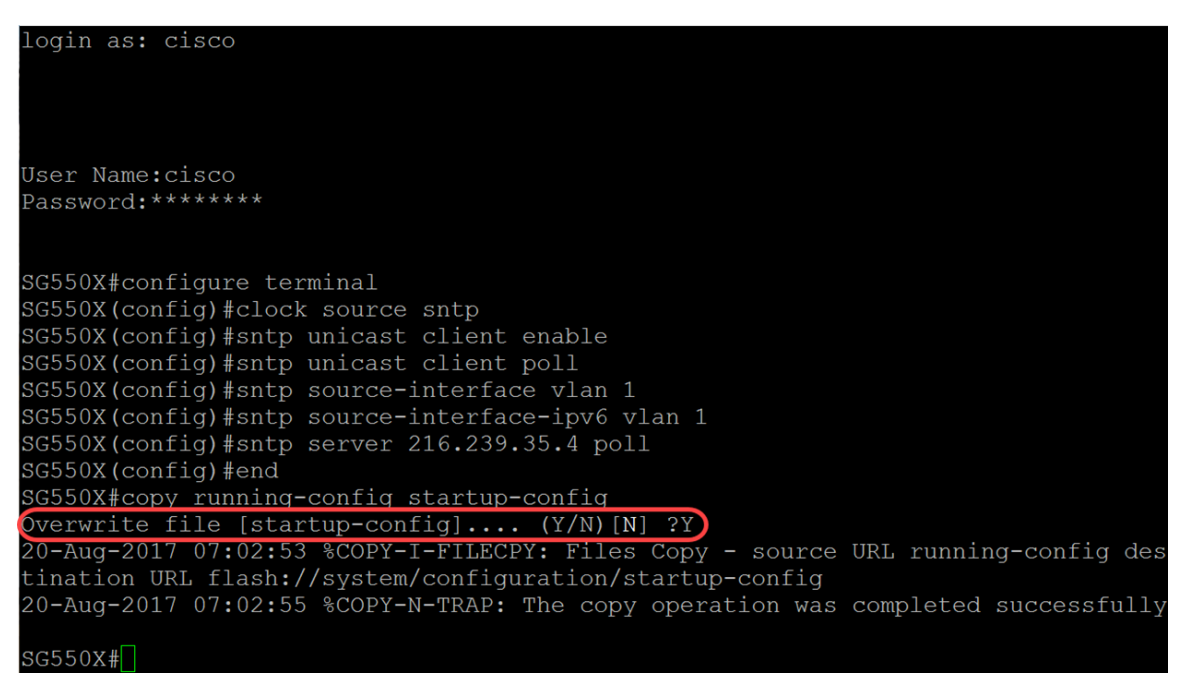

## Schlussfolgerung

Sie sollten jetzt den Switch als Client konfiguriert haben.

Hinweis: Die unten ausgeführten Befehle wurden im privilegierten EXEC-Modus verwendet.

Schritt 1: Um den SNTP-Status anzuzeigen, geben Sie den folgenden Befehl ein:

```
.<br>fishow sntp state
nicast servers:
                               : 216.239.35.4<br>: Static<br>: 1
                                : 1<br>: up<br>: 22:06:30.0 UTC Jun 21 2018<br>: 280.2706617 mSec<br>: 0 mSec
                                 : time-a.timefreq.bldrdoc.gov
                                    -<br>1p<br>22:06:30.0 UTC Jun 21 2018<br>296.1186610 mSec<br>-1000 mSec
                                   time-b.timefreq.bldrdoc.gov<br>Static
                                    up<br>22:06:31.0 UTC Jun 21 2018<br>1110.3312649 mSec<br>0 mSec
                                    u msec<br>time-c.timefreq.bldrdoc.gov<br>Static<br>255
                                    255<br>down<br>00:00:00.0 Jan 1 1900<br>0.0000000 mSec
    .<br>cast server:
```
SG550X#**show sntp status**

Schritt 2: Im folgenden Beispiel wird die aktuelle SNTP-Konfiguration des Geräts angezeigt.

SG550X#**show sntp-Konfiguration**

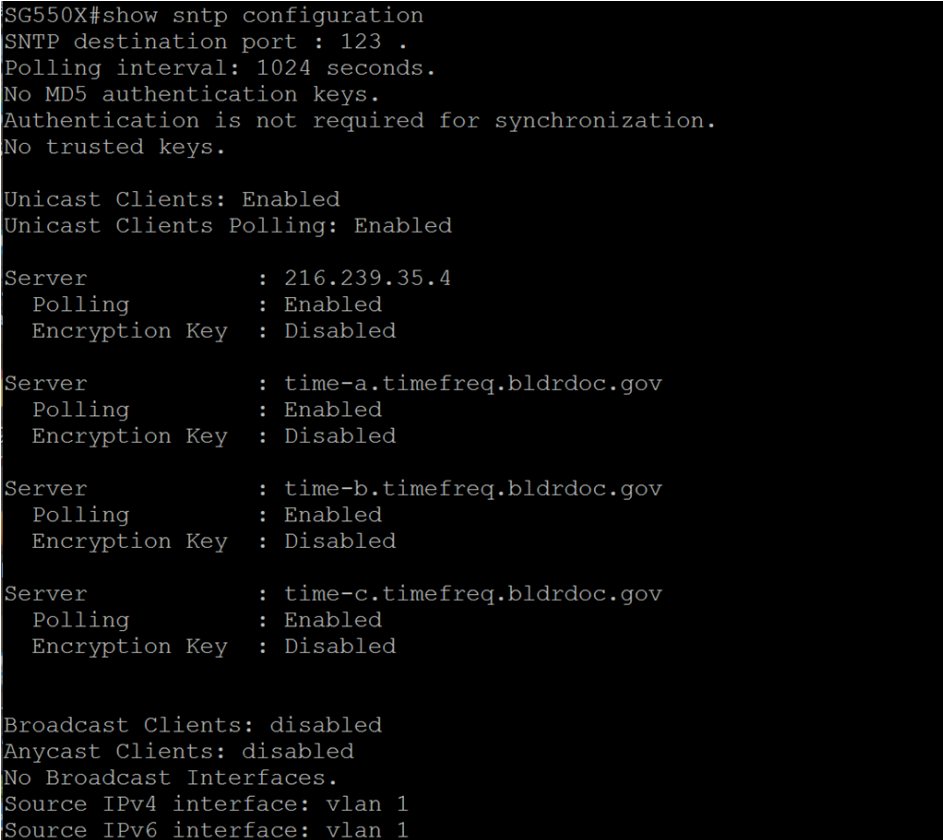